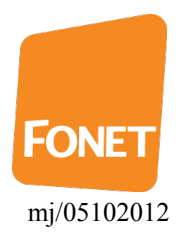

## FONET opsætning til Acrobits SIP APP til iPhone

| FONET Support        |                 |                        | <b>Indstillinger</b>   |
|----------------------|-----------------|------------------------|------------------------|
|                      |                 |                        |                        |
| 1                    |                 | $\frac{2}{\text{ABC}}$ | $\frac{3}{\text{DEF}}$ |
| 4<br><b>GHI</b>      |                 | 5<br><b>JKL</b>        | 6<br><b>MNO</b>        |
| <b>PQRS</b>          |                 | 8<br><b>TUV</b>        | 9<br><b>WXYZ</b>       |
| $\bigstar$           |                 | $\ddot{}$              | #                      |
|                      | <b>GSM</b>      | L<br><b>SIP</b>        |                        |
| <b>Hurtig opkald</b> | <b>Historik</b> | 23<br><b>Tastatur</b>  | Kontakter              |

Tryk på **Tastatur** knappen i bunden og herefter på **Indstillinger**.

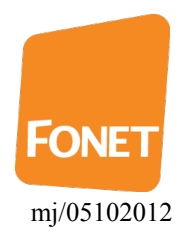

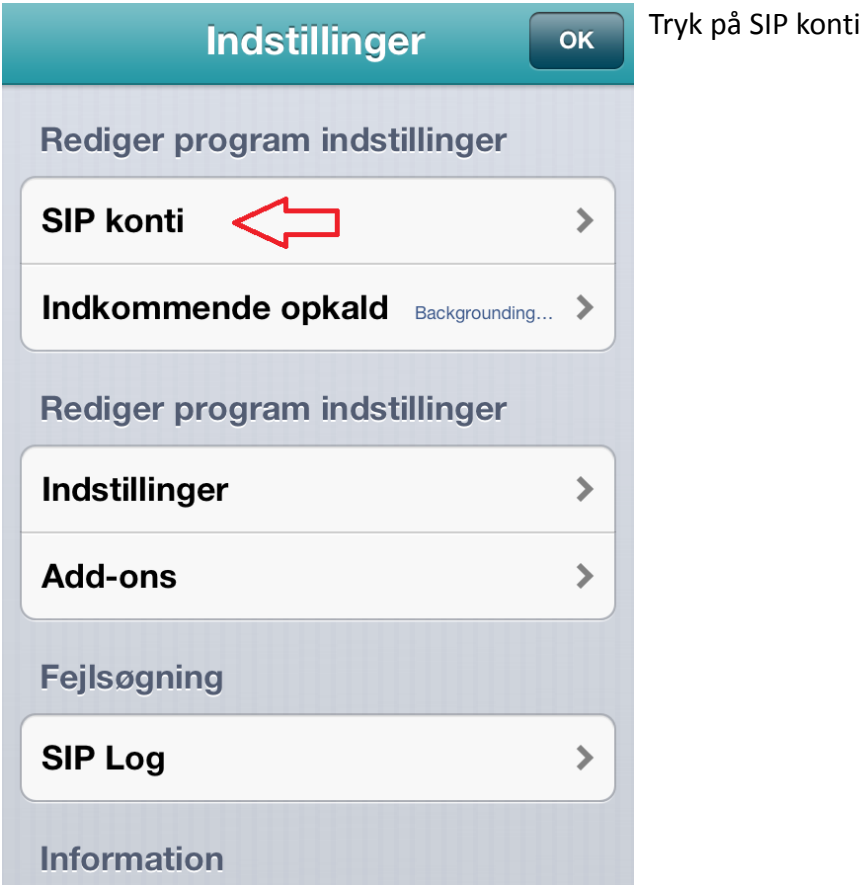

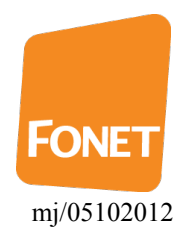

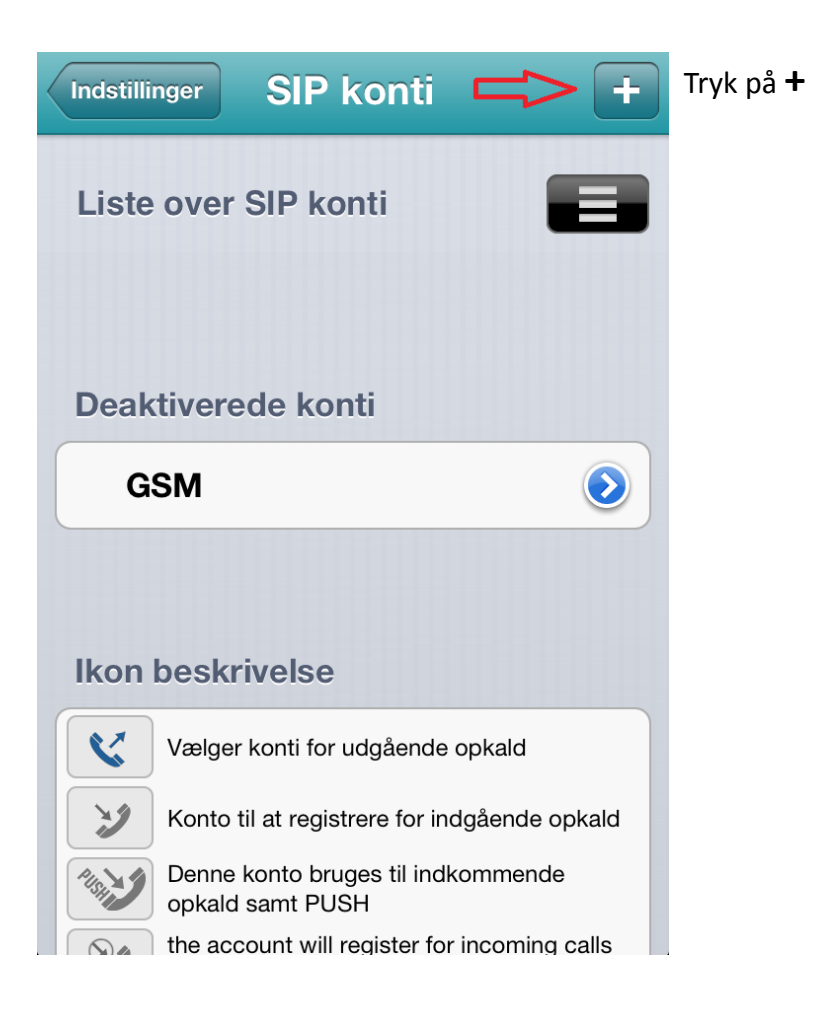

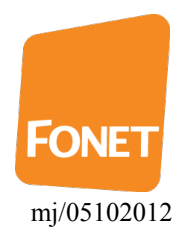

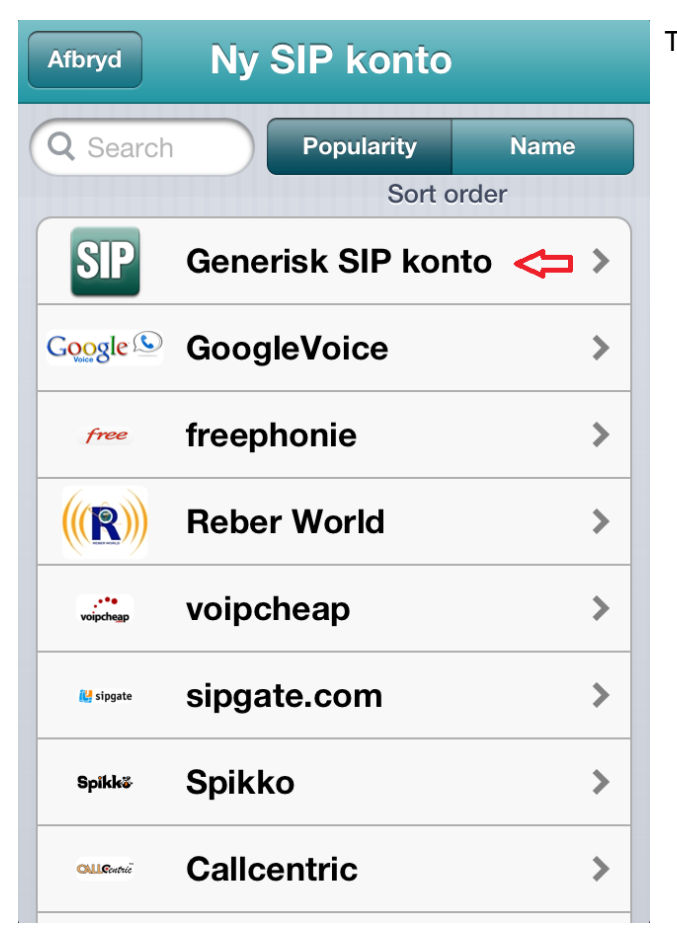

## Tryk på Generisk SIP konto

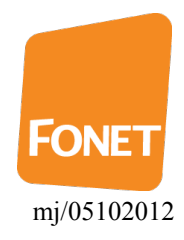

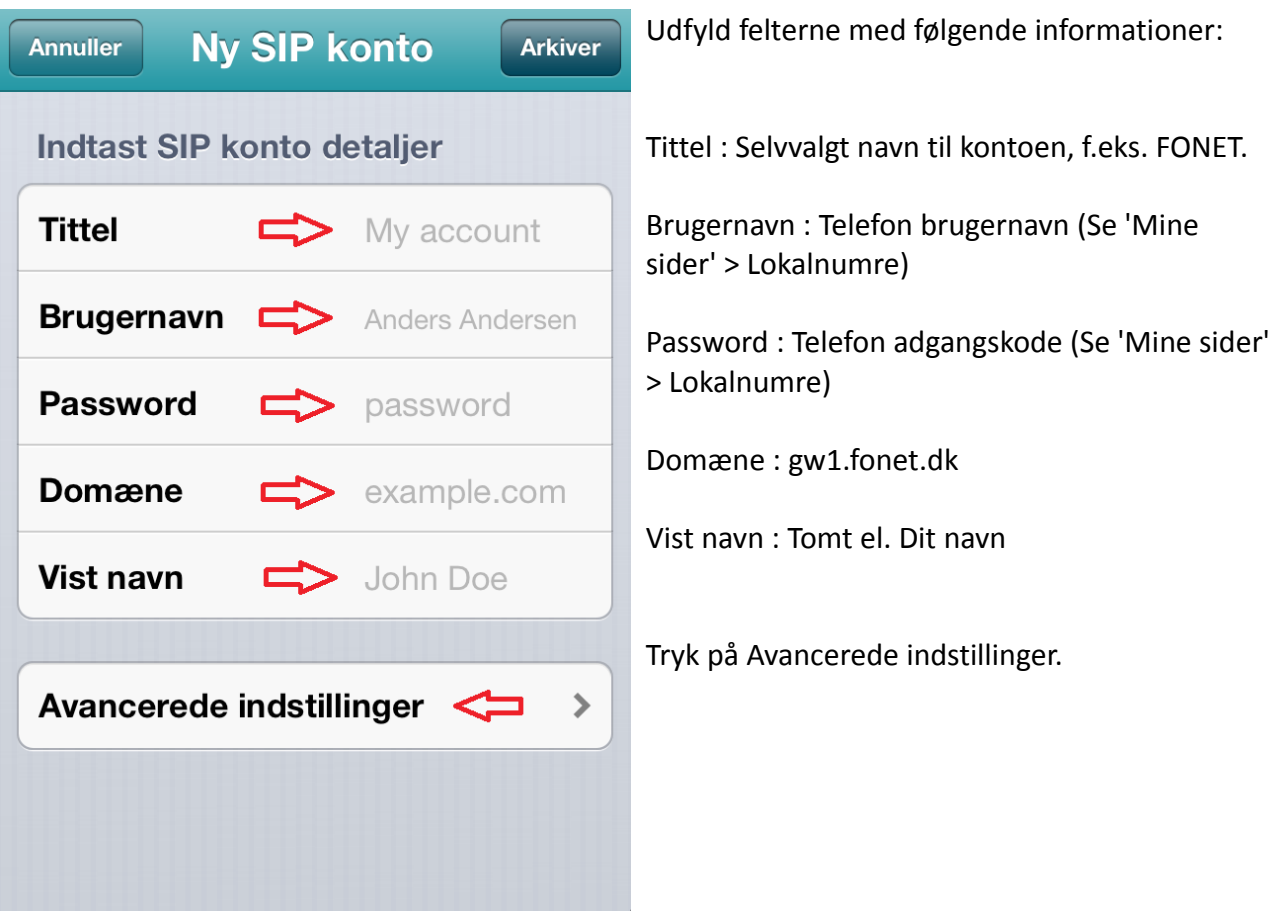

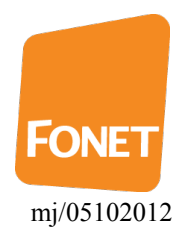

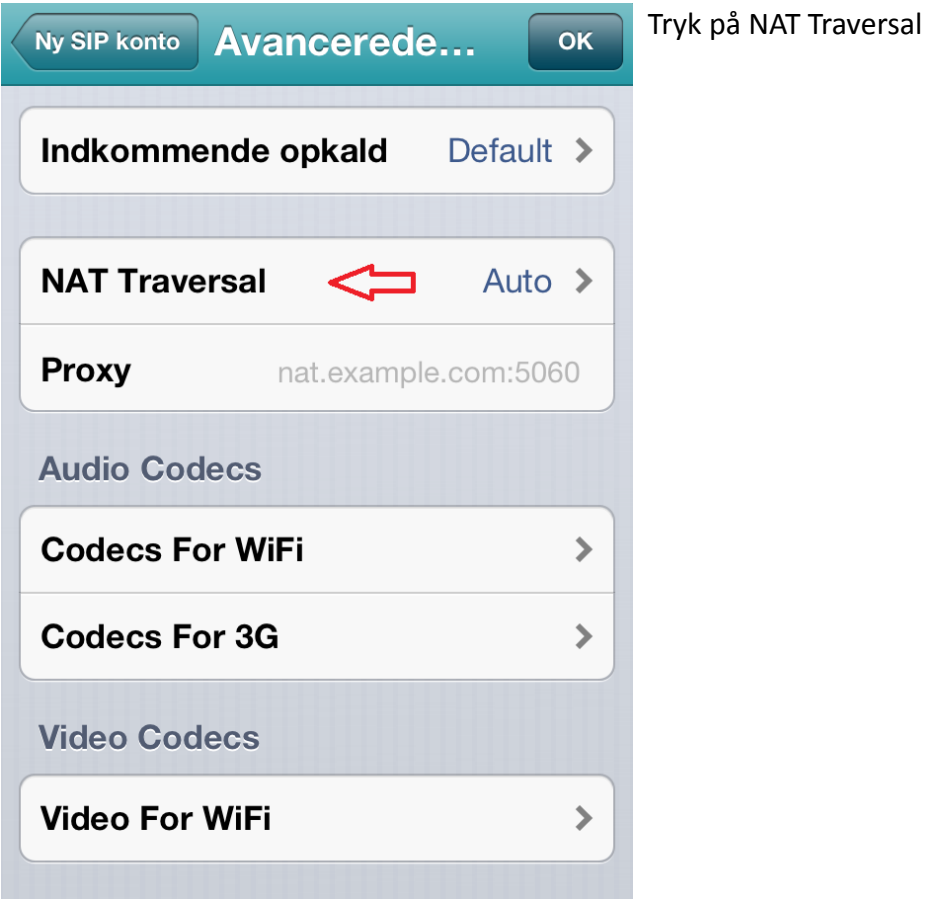

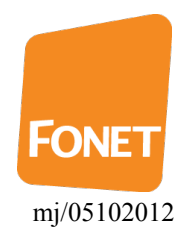

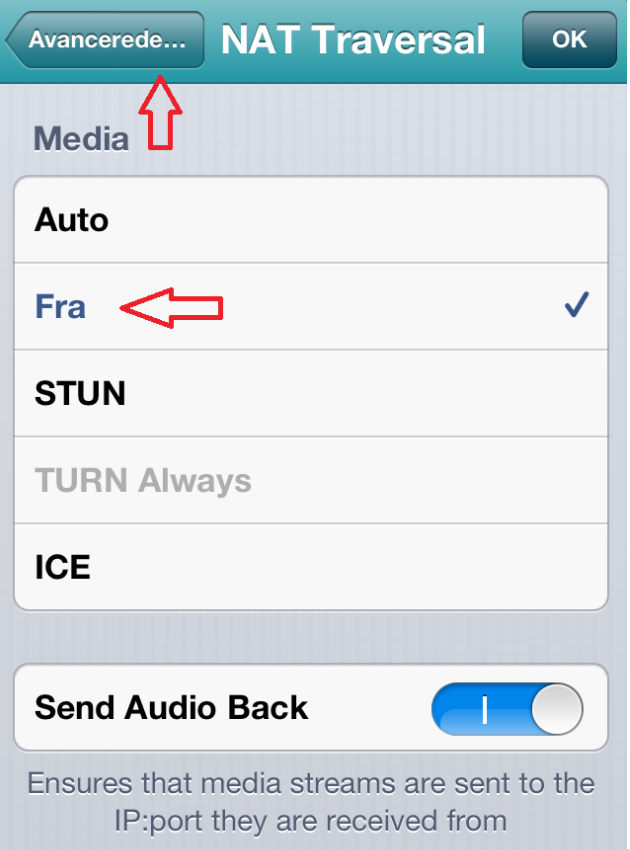

Sæt flueben ved Fra

Tryk på "Avancerede..."-knappen øverst til venstre

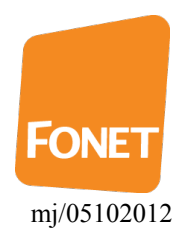

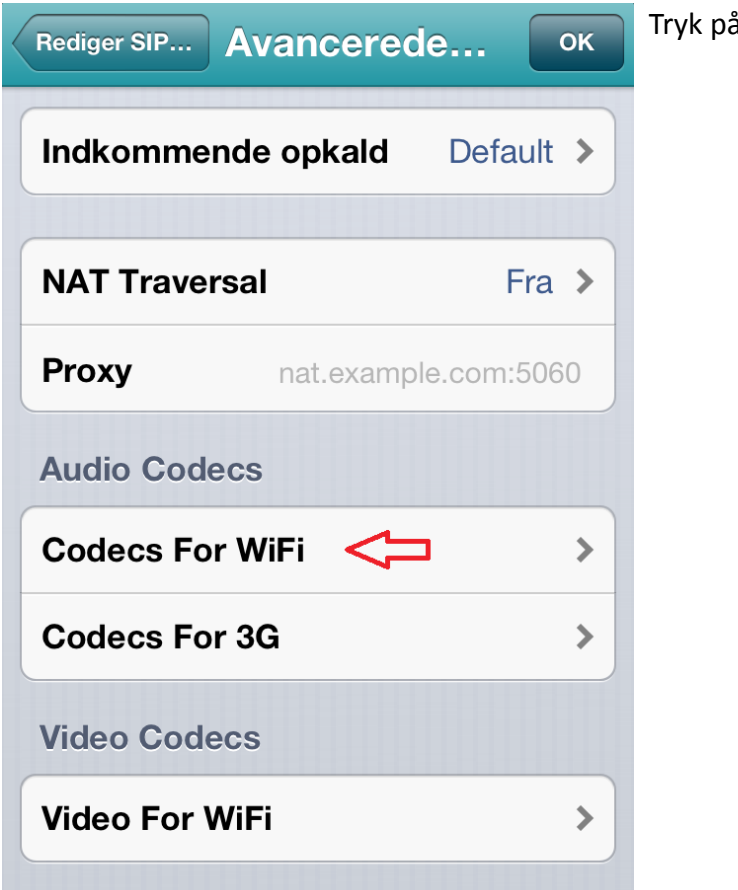

å Codecs For WiFi

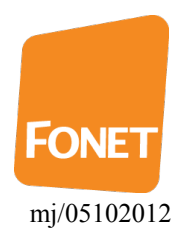

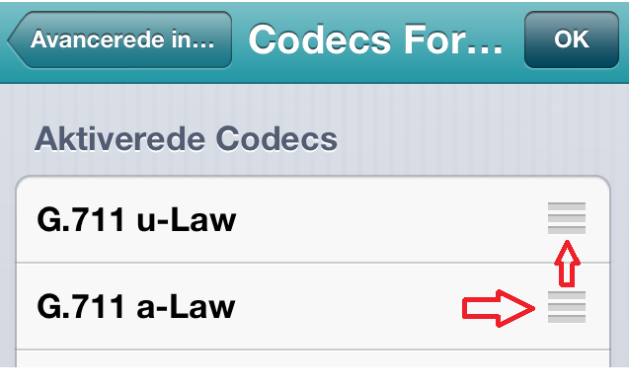

Træk G.711 a-Law øverst ved at trække i højre side.

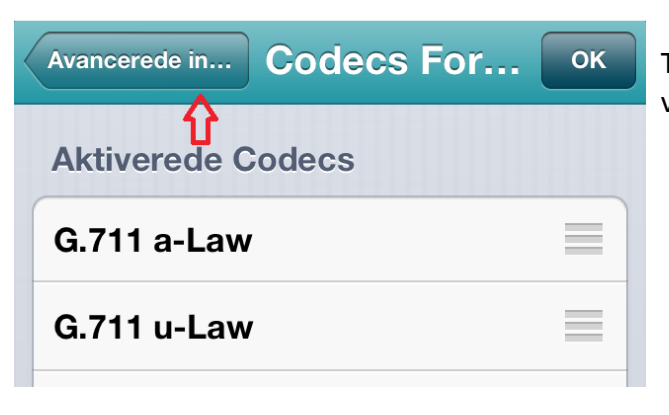

Tryk på "Avancerede in..."-knappen øverst til venstre

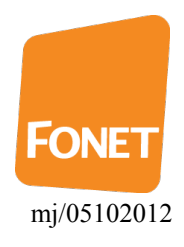

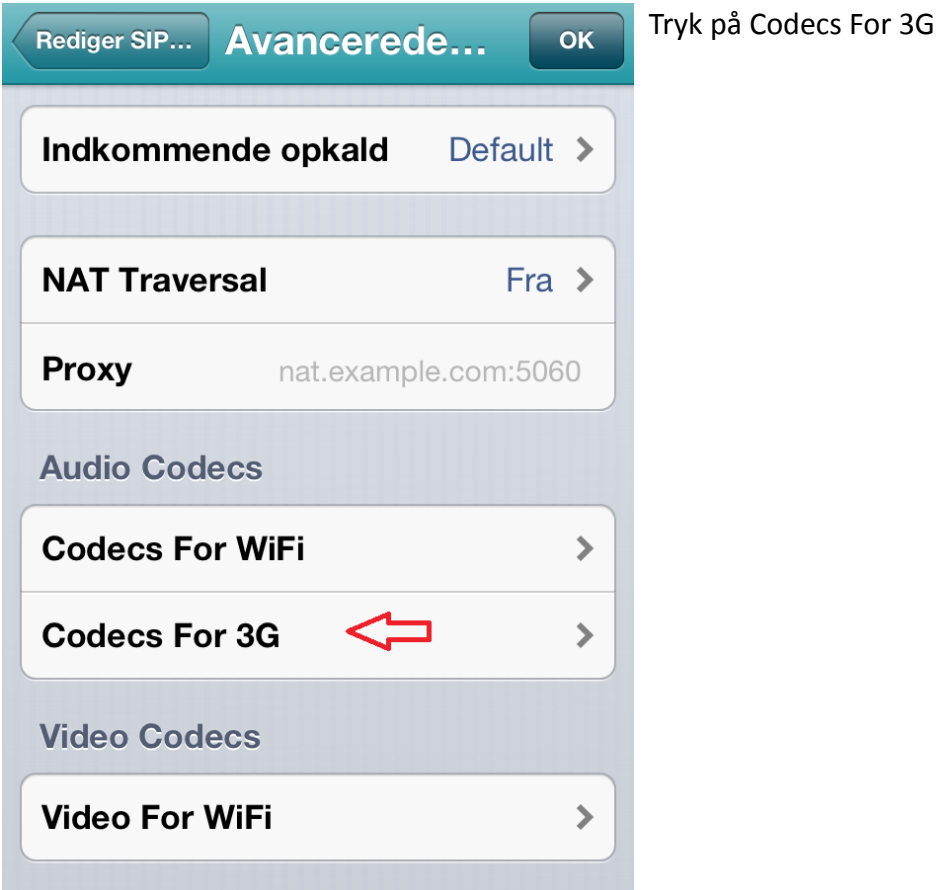

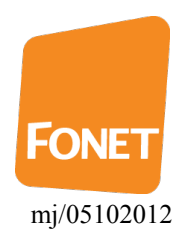

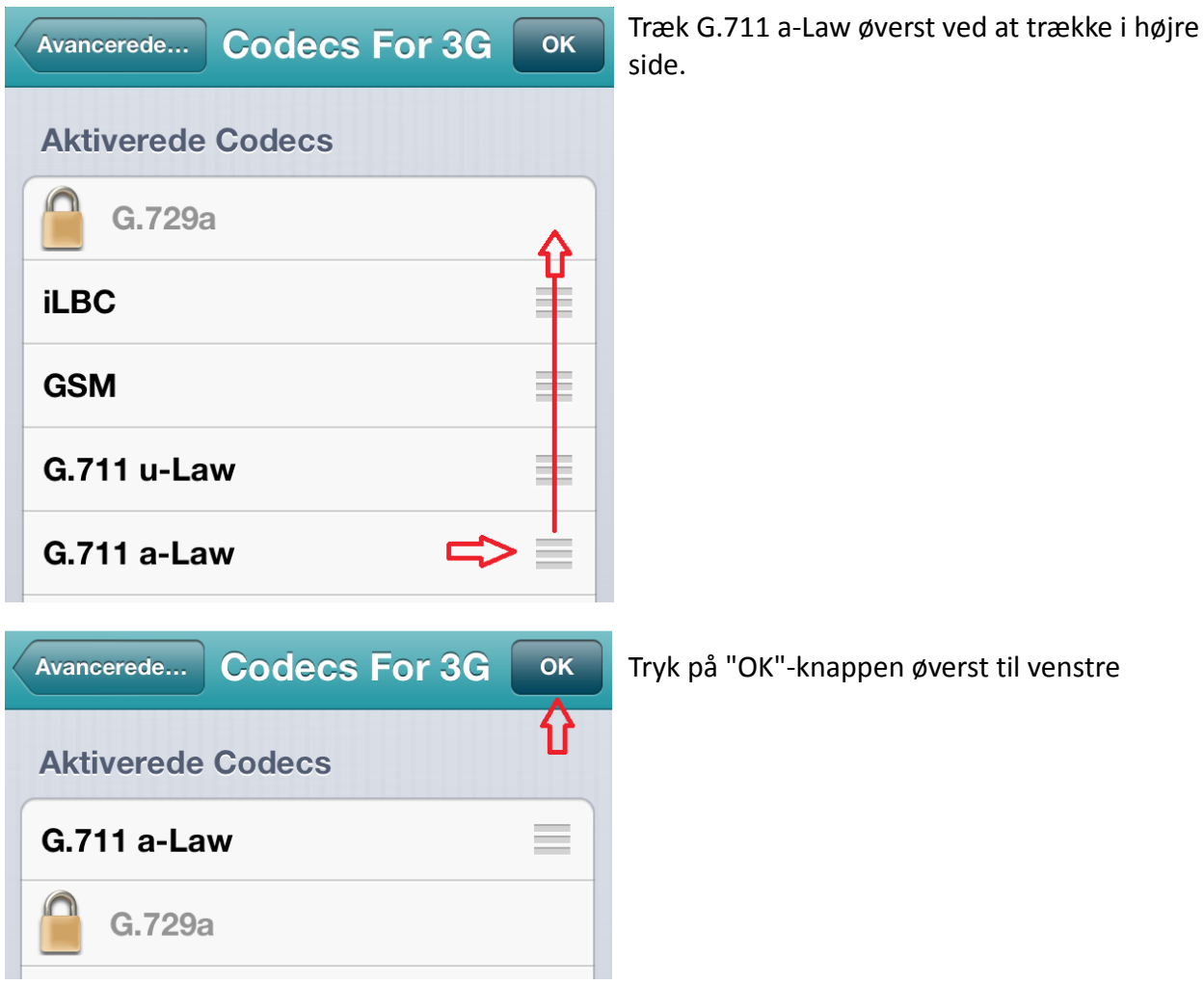

a,

r1